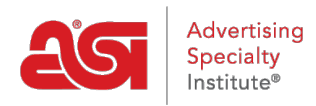

[Soporte de Producto](https://kb.asicentral.com/focus-win/es-ES/kb) > [ESP Web](https://kb.asicentral.com/focus-win/es-ES/kb/esp-web-2) > [Searching](https://kb.asicentral.com/focus-win/es-ES/kb/searching) > [Gestionar resultados de productos](https://kb.asicentral.com/focus-win/es-ES/kb/articles/manage-product-search-results)

# Gestionar resultados de productos

Jennifer M - 2019-09-13 - [Searching](https://kb.asicentral.com/focus-win/es-ES/kb/searching)

Hay muchas maneras de administrar los resultados de búsqueda en ESP Web.

#### **Cómo marcar productos**

Marcar productos significa que los está seleccionando para que puedan mantenerse en el Portapapeles, agregarlos a una presentación, guardarlos en un proyecto o enviarlos directamente a los clientes.

#### **Desde la vista de lista:**

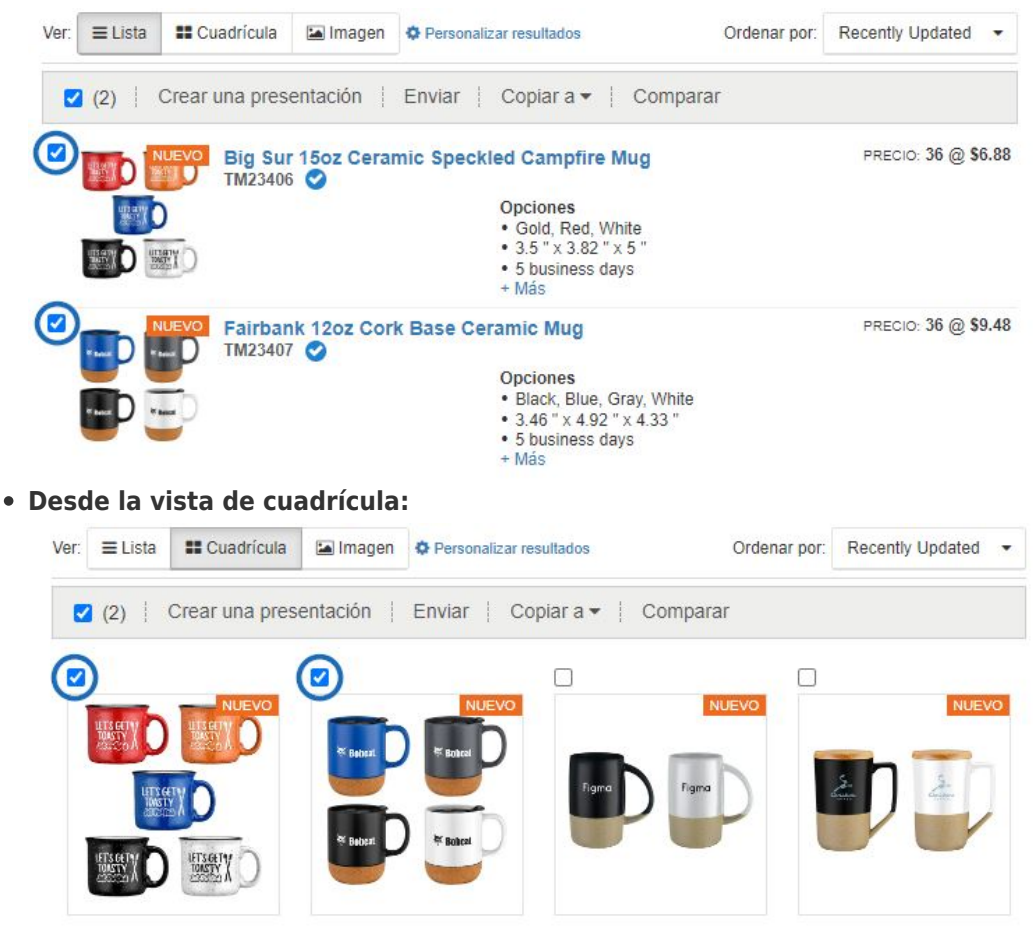

**Desde la vista de imagen:**

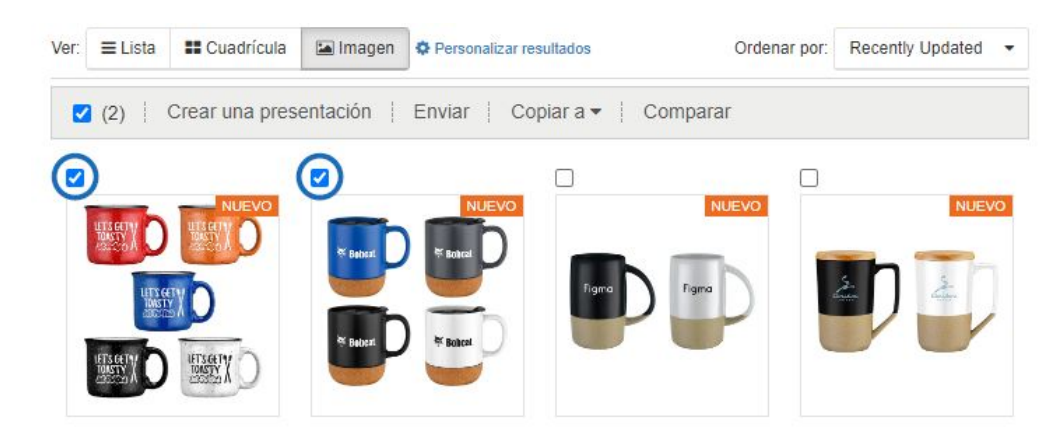

Después de marcar los productos, aparecerá la Barra de herramientas de productos marcados

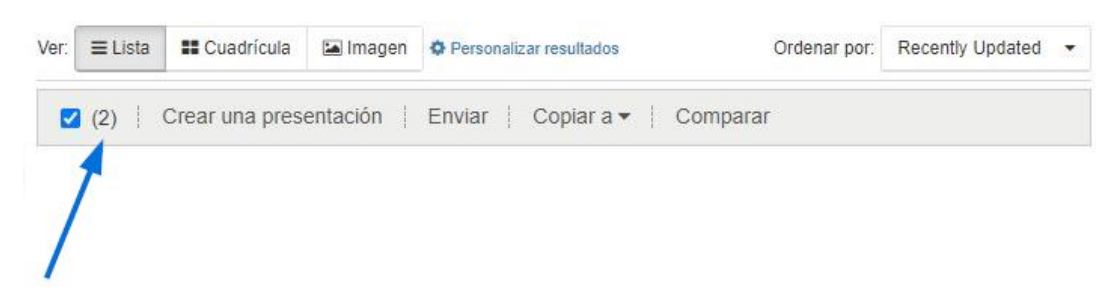

#### **Opciones para productos marcados**

Después de marcar un producto, aparecerá una barra de herramientas que le permitirá administrar el producto. Las opciones disponibles son:

- Crear presentación: Cree una nueva presentación utilizando los productos marcados.
- Enviar: Envíe los productos seleccionados por correo electrónico con un archivo adjunto PDF. Esta opción también le permite descargar o imprimir un PDF que contenga los elementos marcados.
- Copiar a:mueva los elementos marcados al Portapapeles o a una carpeta Proyecto.
- Comparar:agregue los productos marcados a la cinta de opciones Comparación de productos.

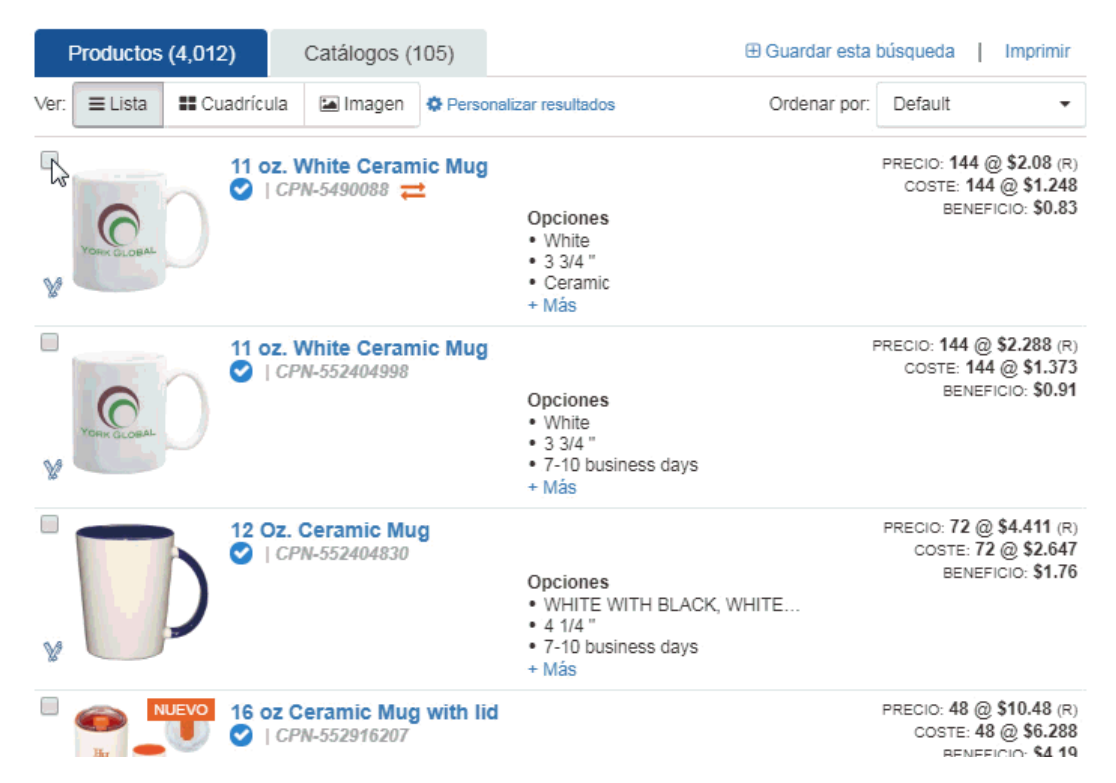

*Nota:* Los productos marcados se llevarán a todas las vistas. Esto significa que puede marcar un elemento, ver más información sobre él y, a continuación, volver a los resultados sin tener que comentar elementos.

# **Usar el Portapapeles ¿Qué es el Portapapeles?**

El Portapapeles es una característica práctica que le permite contener hasta 250 elementos. Desde el portapapeles, puede comparar productos, enviarlos a un cliente, copiarlos en la carpeta del proyecto, crear una presenación o incluso iniciar un pedido! Los elementos guardados en el Portapapeles se mantendrán durante un máximo de 90 días.

## **Añadir productos individuales al Portapapeles**

Para agregar productos al Portapapeles desde cualquier vista de producto en ESP Web:

- **Desde la vista Lista:** Pase el cursor sobre una lista de productos y, a continuación, haga clic en el botón Guardar.
- **Desde la vista Cuadrícula:** Pase el cursor sobre una lista de productos y, a continuación, haga clic en el botón Guardar.
- **Desde la página Detalles:** Haga clic en el botón Guardar en el Portapapeles.
- **Desde las vistas rápidas:** Haga clic en el botón Guardar.

En el ejemplo siguiente, el producto se agrega al Portapapeles desde la vista Lista.

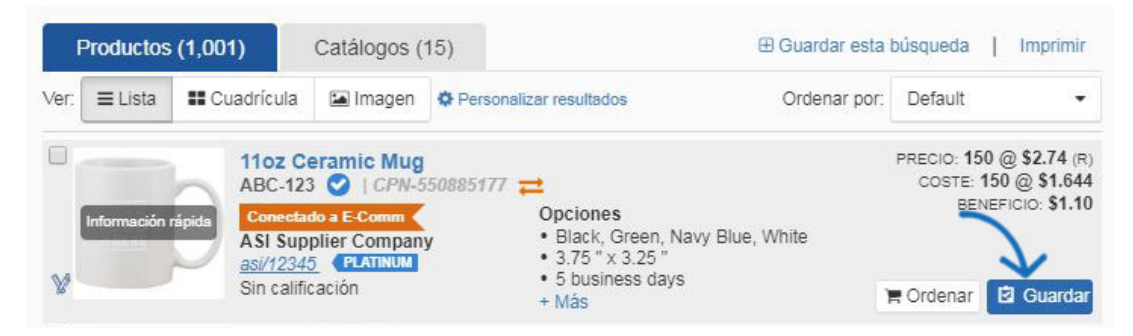

## **Adición de varios elementos al Portapapeles**

También puede colocar varios elementos de la misma búsqueda en el Portapapeles marcando los elementos, haciendo clic en Copiar a en la barra de herramientas Elementos marcados y seleccionando Portapapeles.

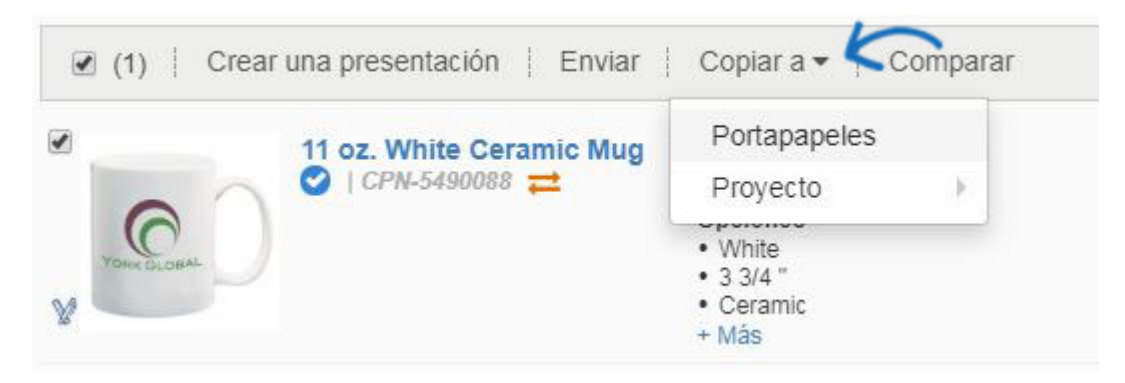

### **Características y funciones del Portapapeles**

Haga clic en el icono Portapapeles para abrir los elementos guardados.

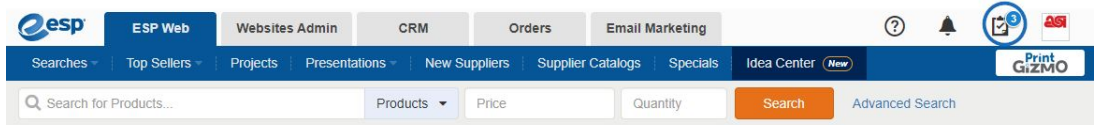

Los productos se muestran con una casilla de verificación, imagen del producto, nombre del producto, precio y nombre del proveedor. Puede marcar un elemento, marcar productos específicos o marcar la casilla superior para seleccionar todo.

Una vez que haya seleccionado los productos, otras acciones estarán disponibles.

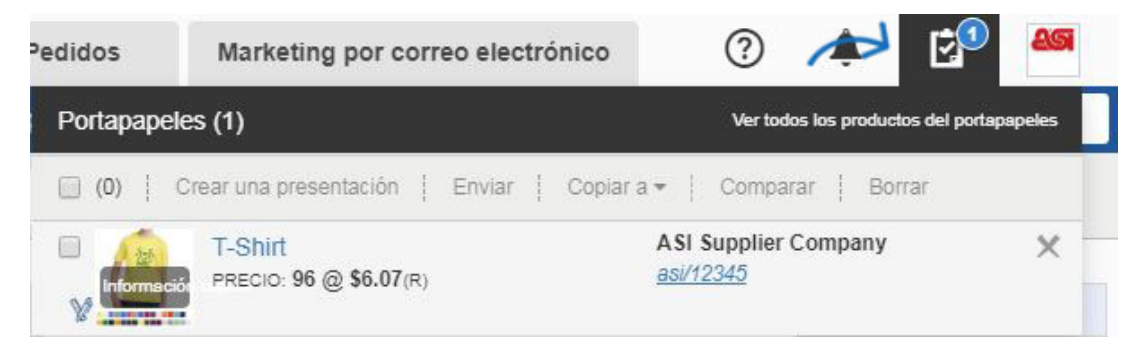

Las acciones que puede realizar en la barra de herramientas del portapapeles son:

Crear presentación: utilice los productos seleccionados para crear una nueva presentación ESP.

- Enviar al cliente: envíe la página Detalles a un cliente por correo electrónico.
- Copiar en: guarde una copia de los productos seleccionados en una carpeta de proyecto.
- Comparar: Agregue los productos a la comparación de productos.
- Eliminar: quite los productos del Portapapeles.

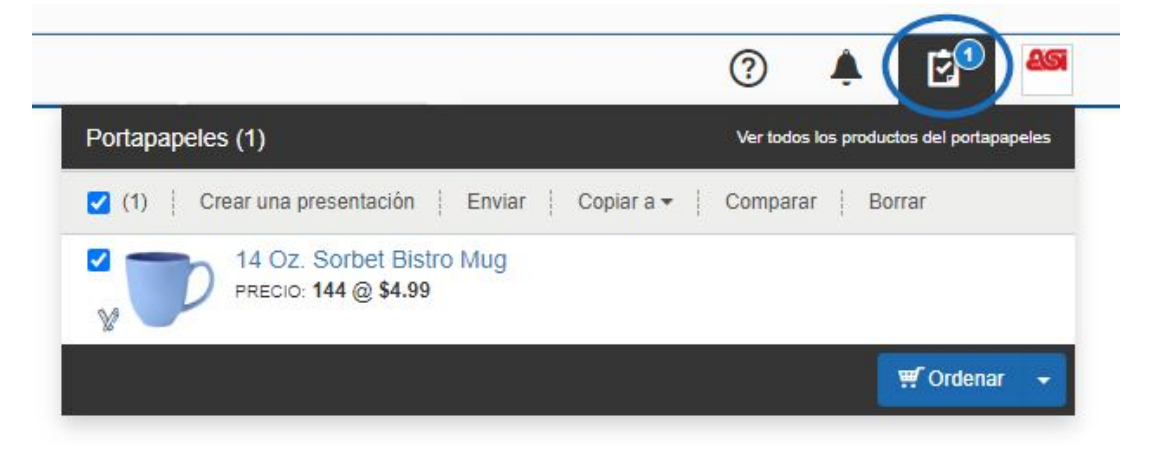

El botón Pedido se mostrará en la parte inferior.

#### **Solicite el/los Producto(s) del Portapapeles**

Para crear un pedido para un producto que se ha guardado en el Portapapeles, haga clic en el icono Portapapeles y, a continuación, haga clic en el botón Crear pedido. *Nota:* Utilice la flecha para acceder al botón Crear presupuesto.

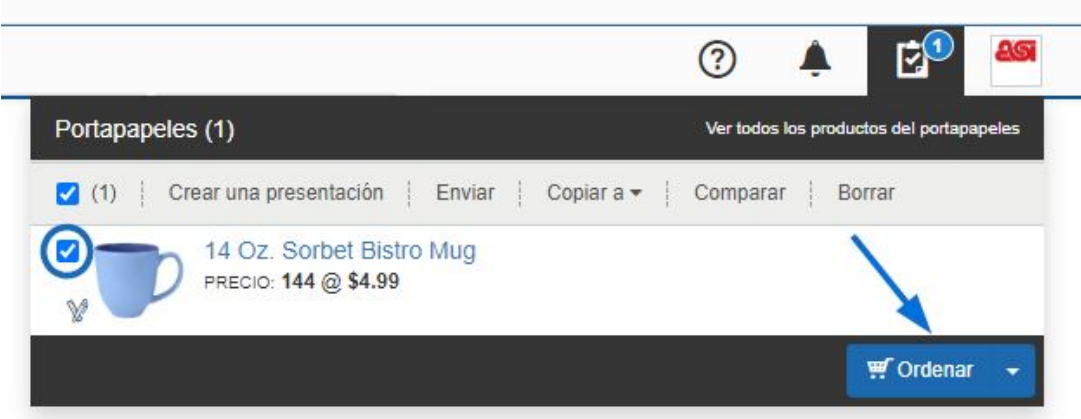

A continuación, se le pedirá que [configure el producto para el pedido.](https://kb.asicentral.com/kb/articles/1800)

#### **Comparar productos**

Busque los elementos que desea comparar. Marque los productos y, a continuación, haga clic en el botón Comparar de la barra de herramientas Elementos marcados.

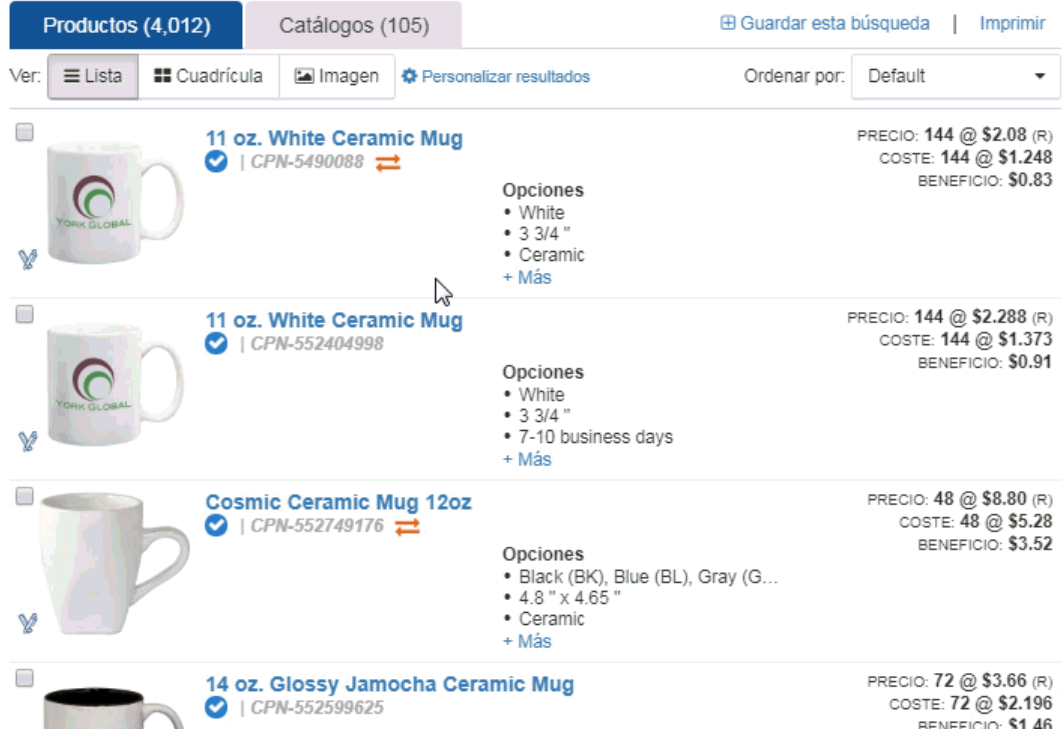

El artículo se agregará a la comparación de productos que se abrirá debajo de la barra de herramientas de búsqueda.

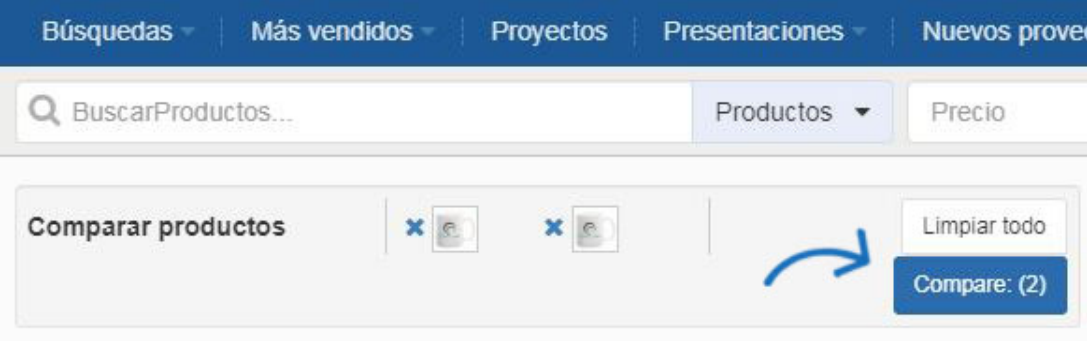

Después de agregar todos los productos que desea comparar, haga clic en el botón Comparar.

Puede eliminar un producto de la barra Comparación de productos haciendo clic en la X a la izquierda del artículo. También puede borrar la comparación de productos haciendo clic en el enlace Borrar todo.

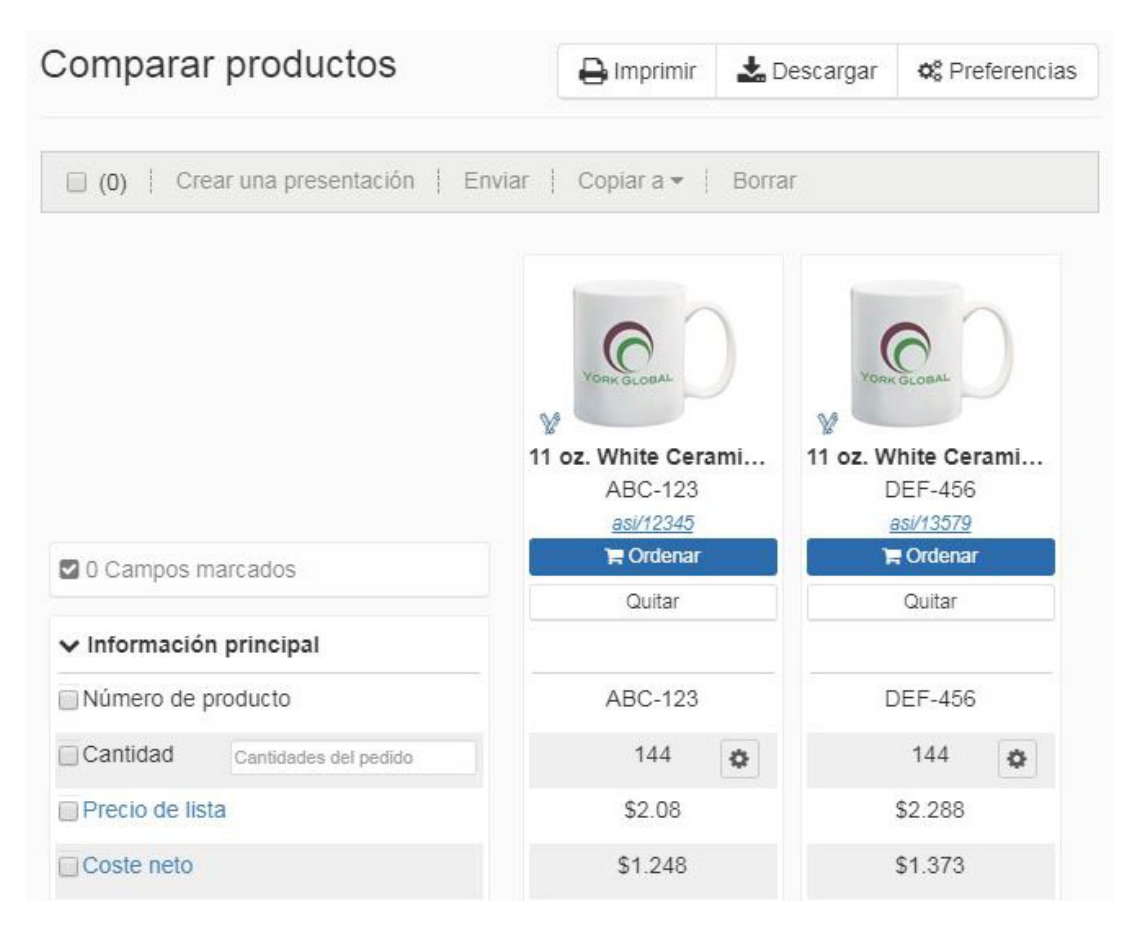

Si hay más de cinco elementos para comparar, tendrá que desplazarse horizontalmente para ver más de los primeros cinco. En la Comparación de productos, puede seleccionar los campos que desea comparar. Puede utilizar el vínculo Mostrar todos los campos para ver todos los campos de comparación disponibles y Mostrar solo campos marcados para ver solo los campos que ha seleccionado. Puede utilizar las flechas de cada campo individual para ordenar en orden ascendente o descendente.

También puede hacer clic en el icono de varita en la esquina inferior izquierda de la imagen del producto para crear una muestra virtual. Se pueden agregar elementos adicionales desde el portapapeles. Puede eliminar productos haciendo clic en el botón Eliminar. Puede eliminar más de un elemento a la vez marcando productos y, a continuación, con el botón Quitar. Marque productos desde la Comparación de productos y, a continuación, use el botón Agregar para agregar los elementos seleccionados al Portapapeles, una presentación existente, una carpeta de proyecto o crear una nueva presentación.

# Comparar productos

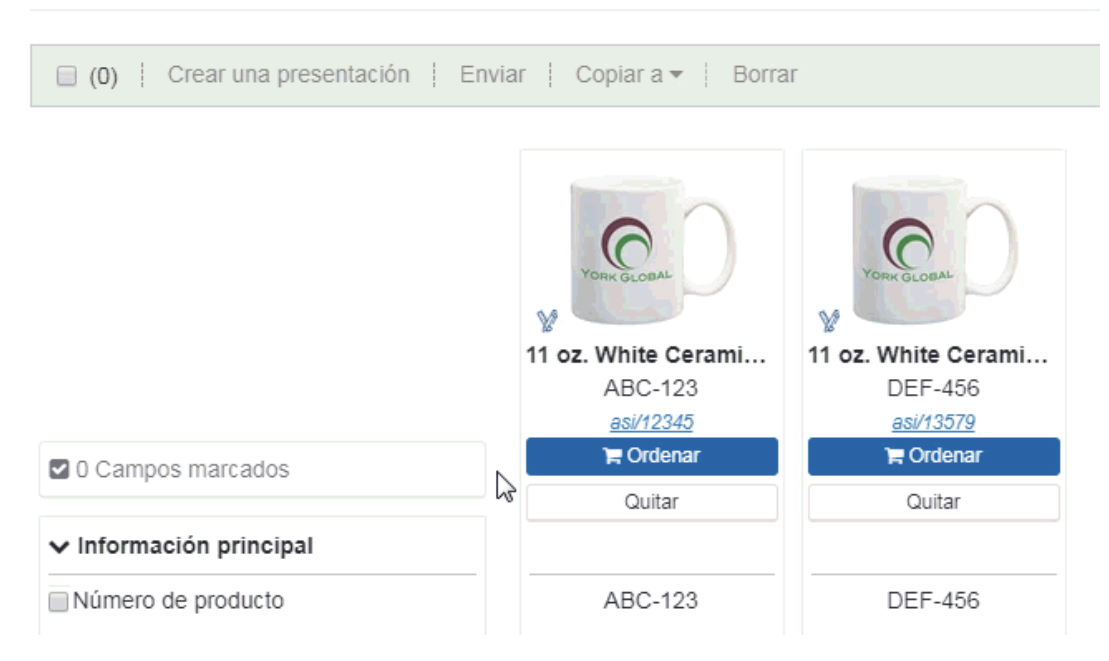

Puede escribir una cantidad en este cuadro que mostrará los precios precisos en el precio de lista y las filas de coste neto. Si el artículo no está disponible en la cantidad introducida, ese criterio aparecerá atenuado en la Comparación de productos.

#### **Guardar la búsqueda**

Después de realizar una búsqueda en ESP, guarde la búsqueda haciendo clic en el enlace Guardar situado encima del cuadro Buscar dentro.

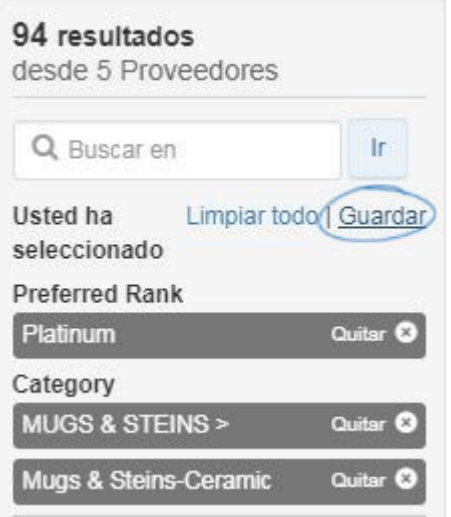

Escriba un nombre para su búsqueda en la ventana emergente y haga clic en Guardar.

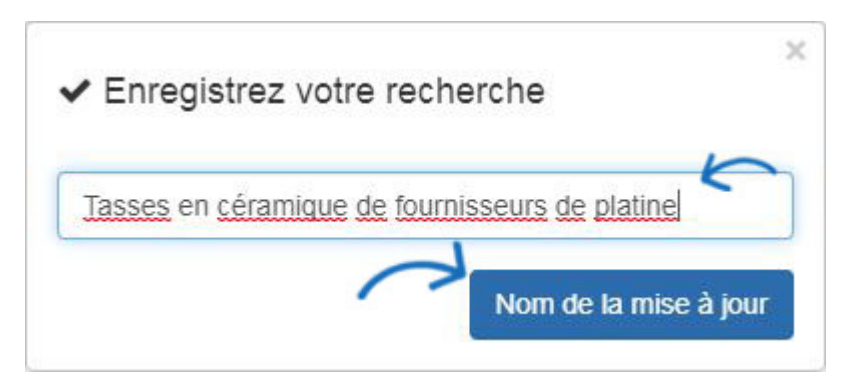

Las búsquedas guardadas se almacenan en la sección Búsquedas de la barra de herramientas web de ESP en Mis búsquedas guardadas.

Para acceder a las búsquedas guardadas, haga clic en el menú desplegable Búsquedas y, a continuación, haga clic en Mis búsquedas guardadas. Al hacer clic en una búsqueda guardada individual se mostrarán los resultados del producto.

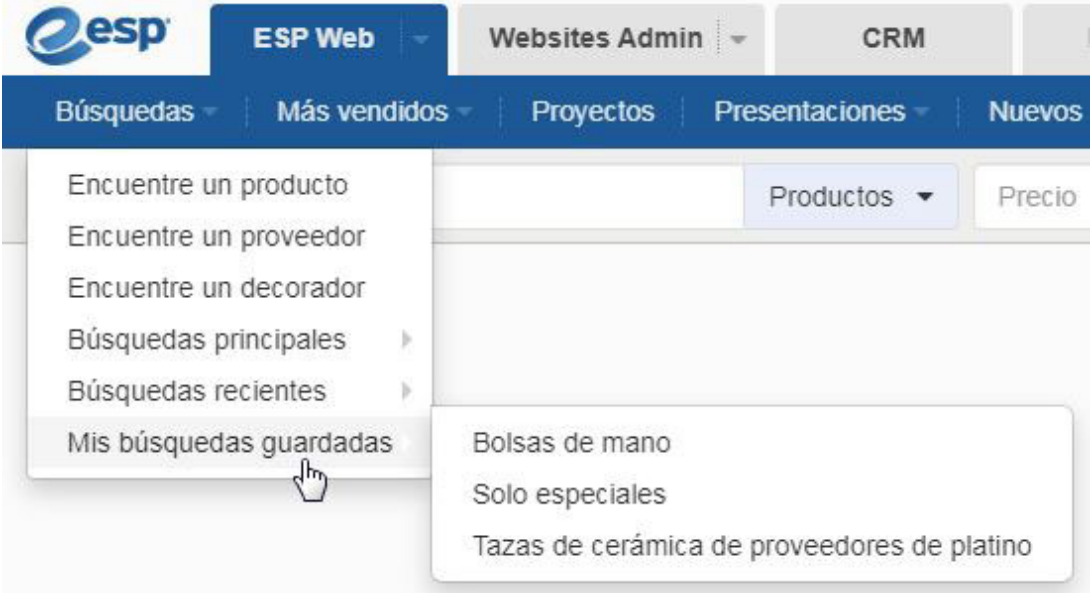

Todas las búsquedas guardadas estarán disponibles en la lista Mis búsquedas guardadas hasta que se eliminen. Al pasar el ratón por un anuncio, se mostrarán las opciones Editar y Eliminar. Editar le permite cambiar el nombre de la búsqueda guardada y eliminarla la eliminará.

# Mis búsquedas

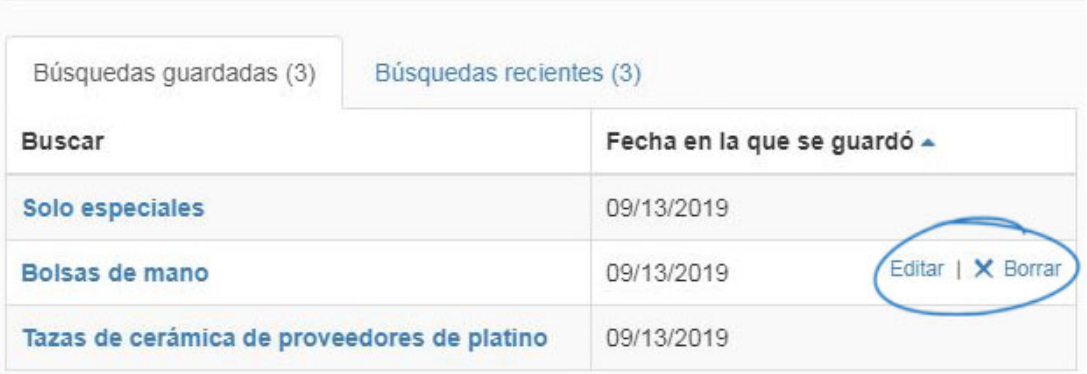

### **Solicite el/los Producto(s)**

Después de localizar el elemento, mantenga el mouse en el listado y haga clic en el botón Ordenar.

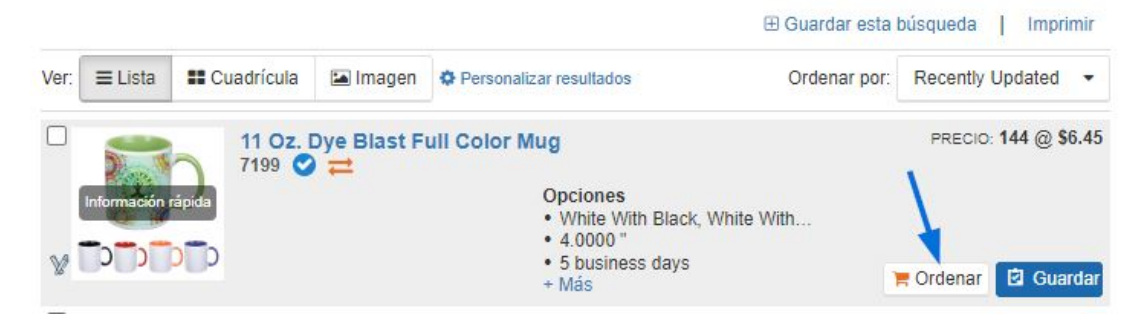

A continuación, se le pedirá que [configure el producto para el pedido.](https://kb.asicentral.com/kb/articles/1800)